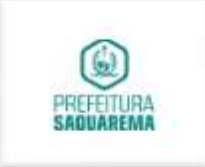

# DEPARTAMENTO DE LICITAÇÕES E CONTRATOS

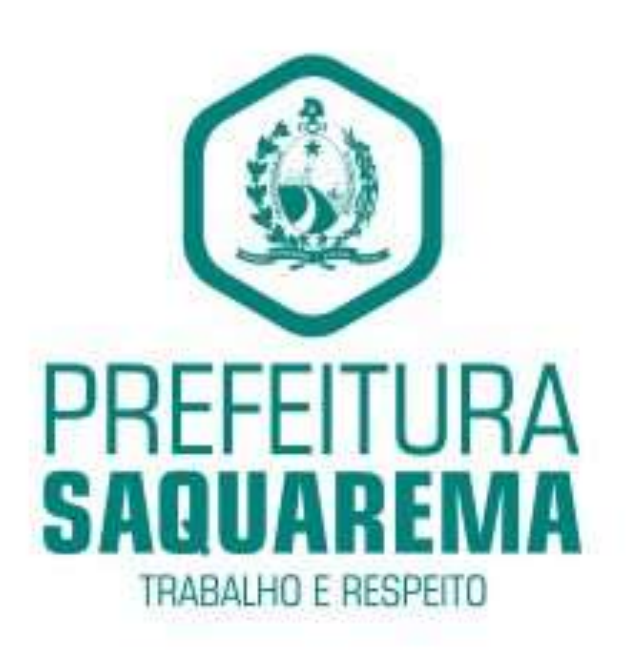

### **IRABAINE E RESIDENTE**

## MANUAL PROCOPS

PROGRAMA DE COTAÇÃO DE PREÇOS DE SAQUAREMA

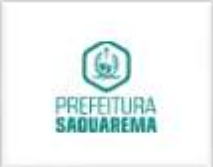

## SUMÁRIO

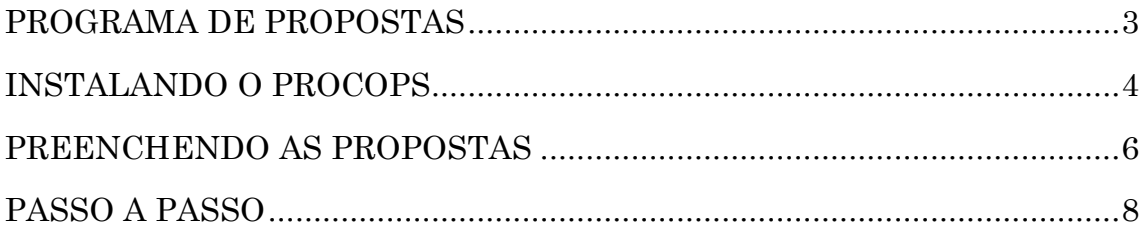

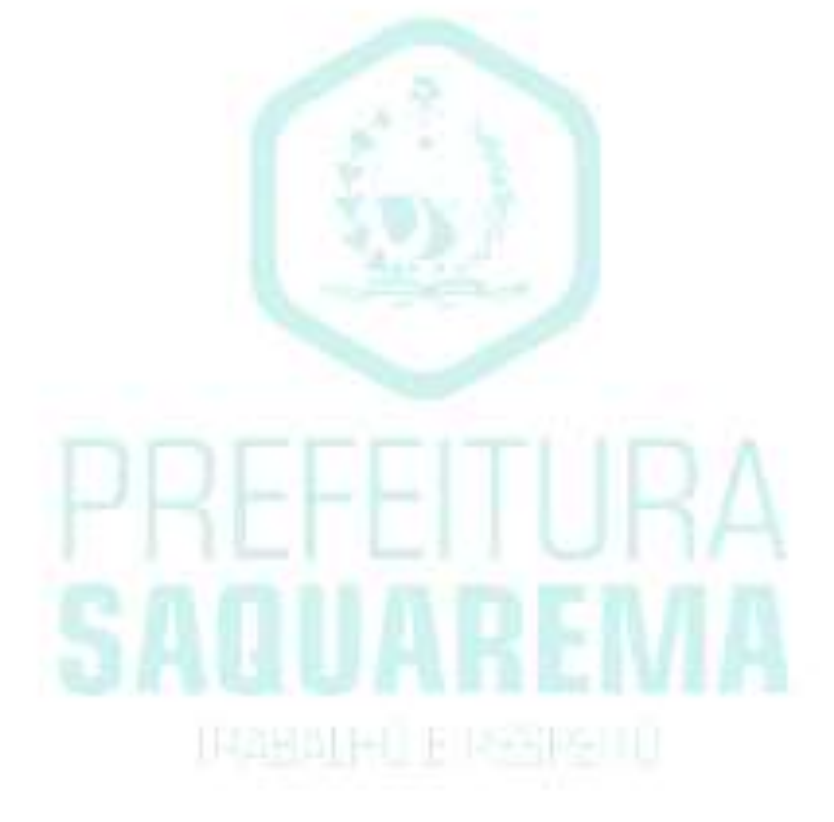

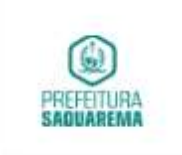

### PROGRAMA DE PROPOSTAS

O PROCOPS (Programa de Cotação de Preços de Saquarema) tem como objetivo registrar a proposta de preço unitário oferecida pelo concorrente na licitação em que está concorrendo.

O proponente encontrará o arquivo contendo os itens que serão licitados anexado junto ao anuncio do certame no Portal de Compras e Licitações de Saquarema. Assim que o baixar, poderá acessar o mesmo através do PROCOPS. A utilização é simples e fácil. O primeiro passo é cadastrar a empresa que concorrerá e identificar o representante da mesma que foi o responsável pelo preenchimento dos dados, bem como a geração dessas informações em arquivo para envio em conjunto com a proposta impressa que comporá o envelope da proposta de preços.

É necessário digitar somente os valores referentes a cada item. Caso queira diminuir o número de cada produto ou serviço, basta clicar em quantidade e alterar. Se o usuário não quiser cotar algum item, basta não o preencher. Lembre-se de salvar qualquer alteração realizada.

Ao terminar de preencher a proposta, conferi-la e salva-la, o proponente deverá realizar as seguintes etapas:

**INSTALLED IT DEEDS** 

- Imprimir;
- Assinar e carimbar;
- Digitalizar;
- Colocar no envelope definido no edital;
- Entregar no dia da licitação uma cópia do arquivo contendo a proposta gravada em Pendrive, CD, DVD ou enviada por e-mail no horário definido para abertura das propostas.

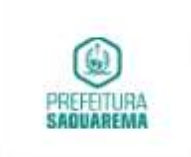

A utilização do modelo impresso a ser colocado no envelope de propostas será escolha do proponente, porém o arquivo digital deverá ser entregue com os mesmos valores, afim de ser inserido no sistema da prefeitura.

### INSTALANDO O PROCOPS

Para efetuar o preenchimento da proposta eletrônica, é necessário que o fornecedor baixe e instale o programa PROCOPS.msi no endereço [http://licitacoes.saquarema.rj.gov.br,](http://licitacoes.saquarema.rj.gov.br/) no menu LICITAÇÕES, na aba DOWNLOADS. Uma vez instalado, o fornecedor poderá utilizar para qualquer pesquisa de preços ou licitação gerada futuramente.

Observação: É necessário que o sistema operacional Windows já possua a instalação dos complementos.

A instalação é simples, basta executar o instalador fornecido pela Prefeitura Municipal de Saquarema, conforme instruções abaixo:

IRAHAI HI E RESIRENTI

1- Dê duplo clique no instalador PROCOPS.msi;

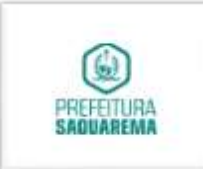

2- Na tela seguinte clique em avançar:

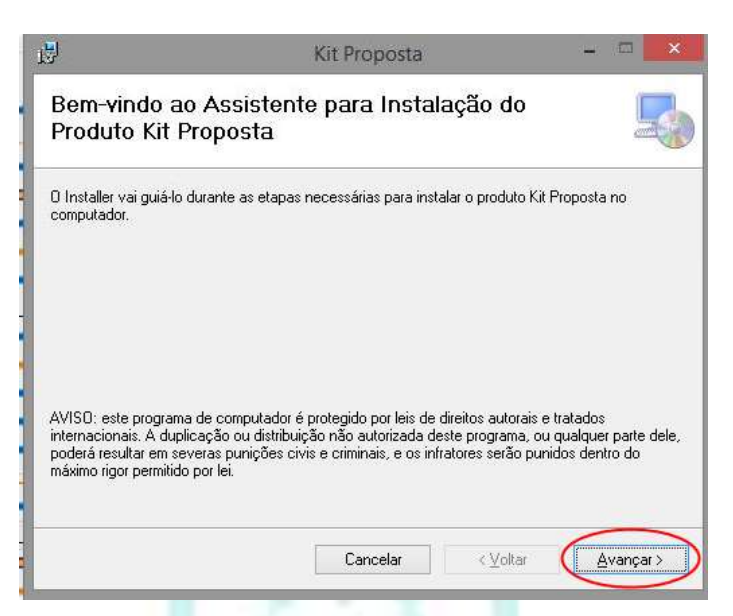

3- Na próxima tela, selecione uma das opções ("Todos" - Para que qualquer usuário logado na máquina possa utilizar o aplicativo ou "Somente Eu" - para que apenas o usuário atual possa utilizar o aplicativo) e clique em avançar:

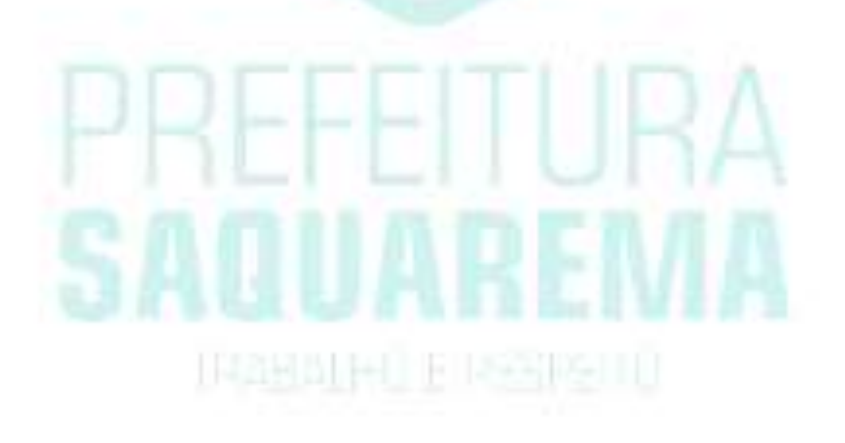

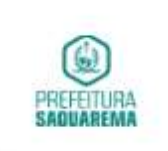

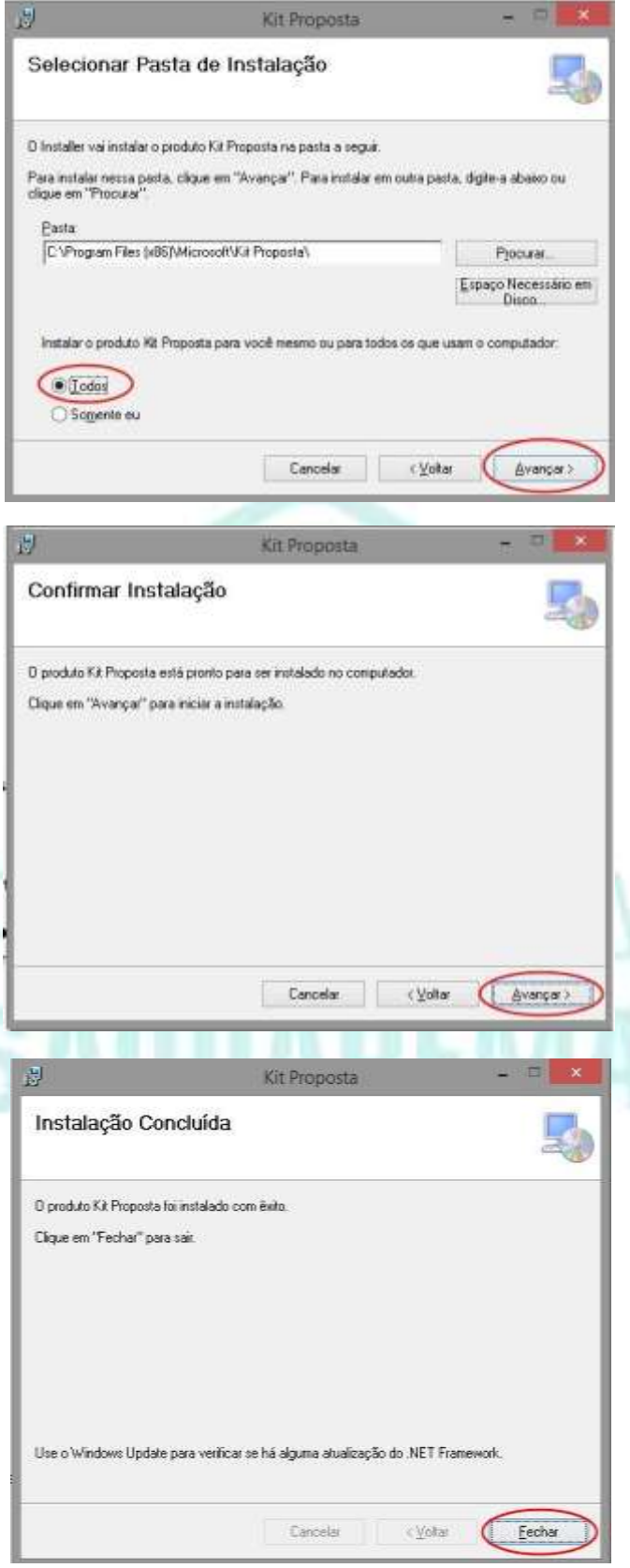

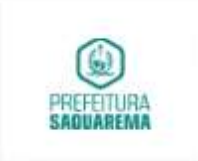

<span id="page-6-0"></span>Após instalar, será criado um atalho na área de trabalho chamado Kit Proposta:

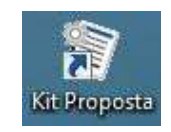

O programa está pronto para uso.

### PREENCHENDO AS PROPOSTAS

Ao acessar o arquivo KIT- PROPOSTAS será apresentada a tela de abertura do aplicativo.

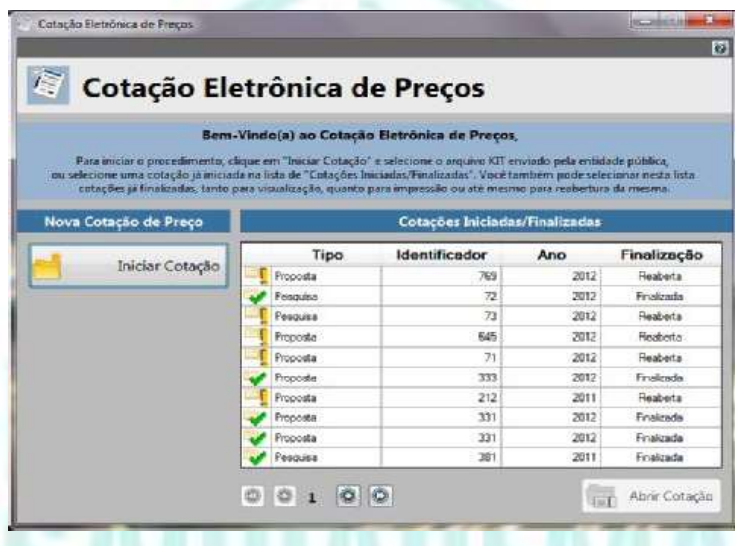

O fornecedor deverá clicar no botão "iniciar Cotação" e selecionar o arquivo

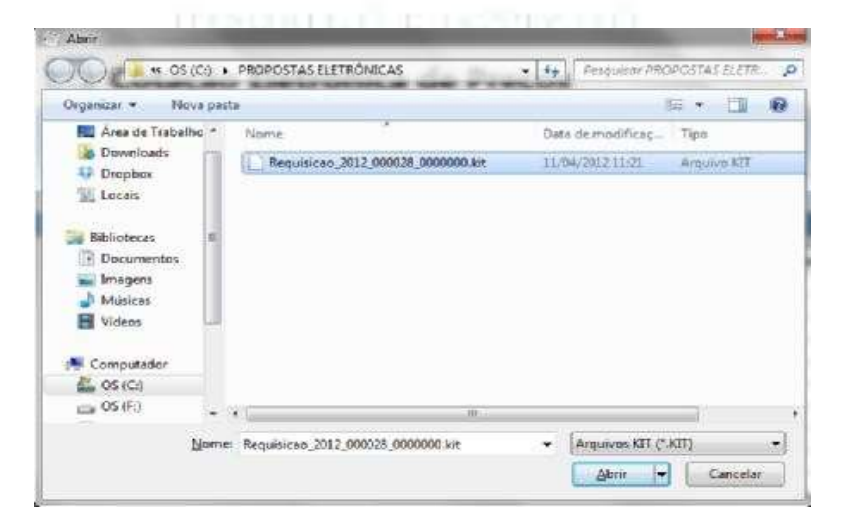

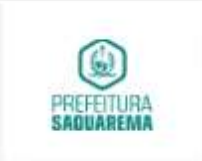

referente a cotação da licitação de interesse (baixado no Portal de Compras e Licitações).

Após selecionar o arquivo baixado e clicar em "Abrir", será aberta a tela para digitação de coletas de preços da proposta:

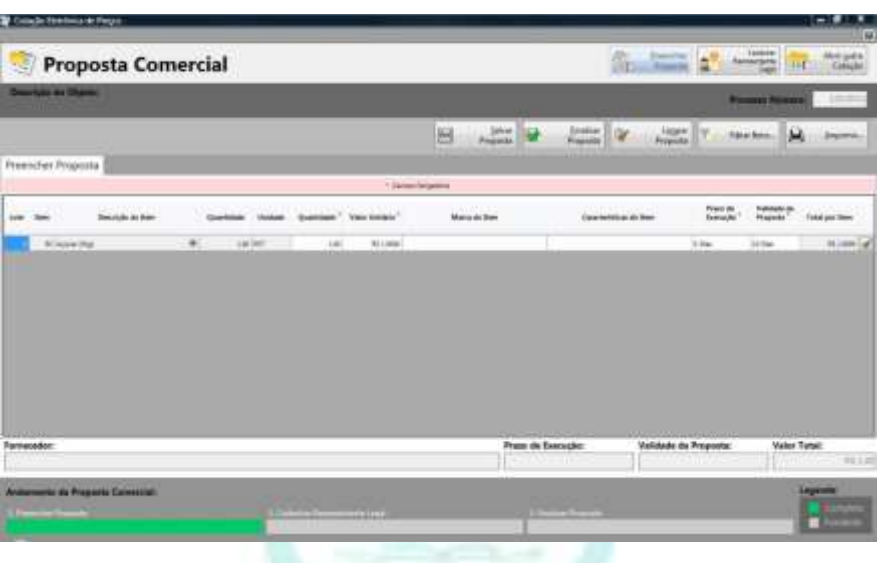

A primeira tarefa do fornecedor será preencher os valores unitários dos itens. O Valor total é calculado automaticamente pelo sistema, conforme a quantidade estipulada no edital. Dados como marca, características e prazo de execução são opcionais.

Na parte inferior da Proposta é apresentada uma escala de andamento do preenchimento por parte do fornecedor, o que o auxiliará no passo a passo, com orientação de legenda.

### PASSO A PASSO

- 1- PREENCHER PROPOSTA: Preencher os valores unitários, marca, prazo e clicar em "Salvar Proposta".
- 2- CADASTRAR FORNECEDOR: Após salvar a pesquisa, clique no botão "Cadastrar Fornecedor" para inserir os dados do fornecedor.

Após inserir os dados da empresa, clique em "Salvar".

3- CADASTRAR PROPONENTE/ REPRESENTANTE LEGAL: Após cadastrar o fornecedor, clique no botão "Preencher Proposta" para

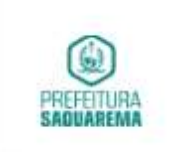

retornar à página principal. Em seguida, clique no botão "Cadastrar Representante Legal" e insira os dados do representante da empresa.

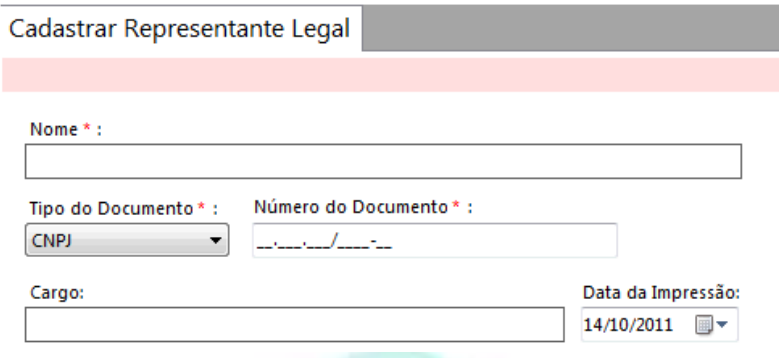

4- Após cadastrar o representante, clique novamente em "Preencher Proposta" para retornar à mesma e depois em "Finalizar Proposta".

No KIT - PROPOSTA o sistema tem as seguintes Funções:

- Registrar o proponente responsável pelo cadastramento da proposta;
- Registrar a proposta (características, valores, quantidades) informando os itens solicitados;
- Efetuar a impressão do relatório referente a proposta cadastrada;
- Exportar o arquivo XML onde será gravado os itens.

Ao finalizar a proposta, é necessário que o fornecedor nomeie o arquivo identificando-o com o número do processo, objeto e nome do fornecedor, afim de facilitar a identificação. Exemplo:

### Se a licitação, por exemplo, for o Pregão 20/2018 para aquisição de merenda escolar, poderá ser salvo da seguinte maneira:

• Pregao-20-2018\_merenda\_escolar\_NOME\_DO\_FORNECEDOR

Após finalizada a proposta, será necessário que o fornecedor clique em "Imprimir" para emitir a Proposta digitada.

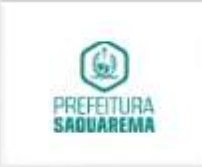

Na parte superior do formulário estão disponíveis os dados referentes a descrição do objeto, número de processo.

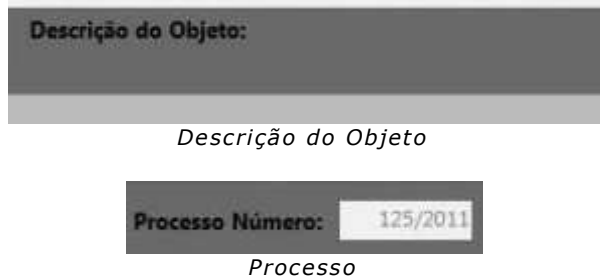

Também na parte superior ao lado direito existe a informação referente ao número do processo/ano.

O aplicativo disponibiliza ainda a opção Localizar Item: Para procurar um item na Proposta Comercial, clique no botão localizar item.

O botão Exportar efetua à disponibilização do arquivo XML que é gravado durante o cadastro da proposta. Este arquivo deverá ser entregue no dia da licitação junto com a proposta impressa e através de um envelope lacrado.

Na parte inferior é possível visualizar o resumo da proposta como o andamento da mesma e o valor total.

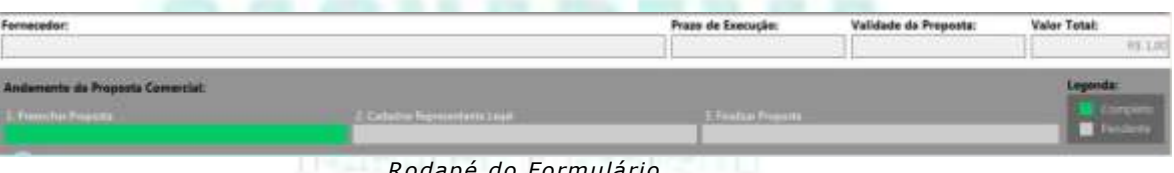

*Rodapé do Formulário*

Observação: Campos marcados com asterisco são de preenchimento obrigatório.